# **GUIDANCE DOCUMENT**

Passive PE Sampling in Support of In Situ
Remediation of Contaminated Sediments – Passive Sampler
PRC Calculation Software User's Guide

ESTCP Project ER-200915

July 2014

Phil Gschwend Patricia Tcaciuc Jennifer Apell MIT

Distribution Statement A

This document has been cleared for public release

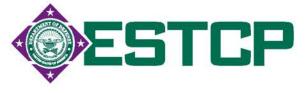

## Performance Reference Compound Calculator for Use in Support of PE Passive Samplers

## A. Patricia Tcaciuc, Jennifer Apell and Philip M. Gschwend

#### Introduction

In order to use performance reference compounds (PRCs) in association with polyethylene (PE) passive samplers, one must be able to use the measurements of PRC losses for individual PE samples to infer the degree of approach to PE-environment equilibrium in every case. Typically, multiple PRCs of varying hydrophobicities are used, and their behaviors reflect the dependency of the rates of mass transfer processes on the chemical properties. With such sample behavior calibration, one can then estimate the corresponding approaches to equilibration of other contaminants of interest. This very important result allows the investigator to adjust measured concentrations of targeted contaminants accumulated in the PE up to the concentrations they would have achieved had the sample been allowed to reach equilibrium with the surrounding environment.

The following information is designed to enable users of PE passive samples to readily process PRC data from their <u>PE deployments in sediment beds</u>. Briefly, we describe (a) how the PRC Correction Calculator (PRC-Calc) uses the model of Fernandez et al. (2009), (b) how well its performance compares against experimental data, (c) how the user may prepare their computer with software to use the PRC calculator, and then (d) how to use PRC-Calc to process PRC data from PE deployments.

The PRC Correction Calculator is based on the passive sampler/sediment mass transfer model of Fernandez et al. (2009). It uses the measured fractions of PRCs lost ( $f_{PRC\ lost}$ ) after a sampler has been deployed to calculate a regression line between the model-estimated K'<sub>d</sub> values and K<sub>ow</sub>. (NOTE: in the model of Fernandez et al. (2009), K'<sub>d</sub> is the sorption coefficient given on a per volume basis: that is, the sorbed concentration per volume of water-wet sediment divided by the concentration per volume of water.) This best-fit equation can then be applied to other compounds besides PRCs to determine their corresponding K'<sub>d</sub>s, and the mass transfer model can be applied again to calculate how close to equilibrium ( $f_{target,eq}$ ) these compounds were after the time of deployment.

$$f_{PRC\;lost} = \frac{C_{PRC}^{t=deployment} - C_{PRC}^{t=retrieval}}{C_{PRC}^{t=deployment}}$$
 
$$f_{target,eq} = \frac{C_{target}^{t=retrieval}}{C_{target}^{t=\infty}}$$

If the PRC and the target were effectively the same compound (e.g., <sup>13</sup>C-labeled PCB congener 101 and its corresponding unlabeled form), then the fraction of PRC loss would be equal to the fraction of target equilibrated. Thus, if all the PRC were lost after a particular deployment time, then the target compound would be fully equilibrated; but if only 1/3 of the PRC were lost, then the target concentration would only reflect 1/3 of its approach to equilibrium.

### **Tests of the PRC Correction Calculator**

The diffusion model of Fernandez et al. (2009) uses a Laplace transform to obtain its solution and consequently requires the use of a numerical inversion algorithm. This means that test calculations performed with it, or with PRC Correction Calculator presented here, cannot be done by hand.

So we first tested the accuracy of the PRC-Calc versus the Matlab routine of Fernandez et al. (2009) by inputting the observed fractional losses of the three PRCs used by the referenced paper (deuterated phenanthrene, pyrene and chrysene) and calculating the expected fractional equilibration of various target PAHs. To eliminate any variability due to differences in input parameters, we used the same values as Fernandez et al. for the compounds'  $K_{PEW}$ ,  $D_{PE}$ ,  $D_W$ , and  $K_{OW}$  values, the sampler's deployment time and thickness, and the sediment porosity. We found that the fractional equilibrations of various PAH target compounds calculated using the PRC-Calc against those determined in Fernandez et al. (2009) showed average agreement to within <0.5%, with occasional differences of 1-2%. These slight deviations stem from the fact that PRC-Calc uses  $K_d$  values with three significant figures (in log units), whereas Fernandez et al. (2009) used only two. This correspondence should, of course, not be surprising because both the Matlab routine of Fernandez et al. (2009) and PRC-Calc contain identical mathematical expressions describing the release or uptake of chemicals from/into PE. The PRC Correction Calculator simply offers a user-friendly interface of sending the required input parameters to the model of Fernandez et al (2009).

In addition, we compared target compound concentrations, inferred using measured PRC losses and then PRC-Calc, to concentrations of the target compounds directly measured when the PE and sediment were fully equilibrated. In bench top testing done so as to avoid processes that might disrupt sediment-porewater equilibration (e.g. bioturbation, groundwater exfiltration), Fernandez et al. inserted PE strips loaded with deuterated phenanthrene, pyrene, and chrysene as PRCs for either 3 or 10 days (Fernandez et al., 2009). After the PE samplers were removed, porewater was recovered and analyzed for PAHs. Corrections were made for the effects of organic colloids. Finally, comparing the directly measured porewater concentrations of various PAHs with the PRC-corrected PE concentrations, normalized by the respective  $K_{PEW}$  values, the results were very comparable, differing on average by a factor of 2 (Figure 1, left).

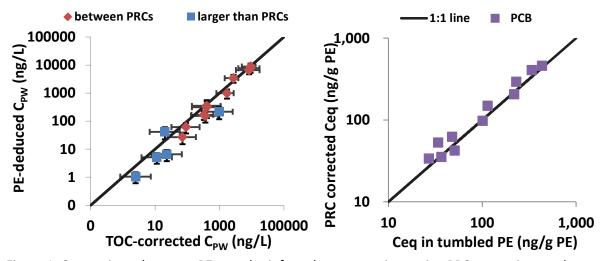

Figure 1. Comparisons between PE-sampler inferred concentrations using PRC corrections and concentrations found (left) by extracting PAHs in porewater from sediments collected at a site in Boston Harbor (Fernandez et al. 2009) and (right) by exhaustively mixing PE with lake sediments in the laboratory until the PCBs in the sediment equilibrated with the PE (Apell, unpublished). All PCB target compounds were between PRCs in terms of size, while the PAHs included compounds within the PRC size range as well as ones outside that range.

Further, the mass transfer model also performs well when applied to PCBs (Figure 1, right). To demonstrate this, 25 μm thick PE preloaded with seven PRCs (13C labeled PCB congeners with K<sub>OW</sub>'s ranging from 10<sup>5.7</sup> to 10<sup>7.1</sup>) according to the method of Booij et al. (2002). The PE was then inserted into jars containing PCB-contaminated sediment collected from Lake Cochituate, MA. After a 1-month exposures, the PE was removed, and the concentrations of PRCs and target compounds were measured by extracting the PE and analyzing via gas chromatography-mass spectrometry. In parallel, the concentrations of target compounds in the PE at equilibrium with the sediment were determined using a tumbling setup in which PE was exposed to a continuously mixed sediment slurry (Lohmann et al., 2005). Based on the initial concentration of PRCs, the fraction of PRCs losses in bench-top jar exposures were determined and the expected fractional equilibrations of various target compounds were calculated using PRC-Calc. The expected concentrations of various PCB congeners at equilibrium were determined by dividing the amount of each target compound measured in the bench top PE by the corresponding calculated fractional equilibration for each congener determined using PRC-Calc. The PRC-corrected concentration was then compared against the measured concentration at equilibrium in the PE tumbled with sediment (Figure 1, right). We found that they agreed on average to within 15% (N=10), and were at worse within a factor of 1.5 of each other.

To sum, we find that PRC loss data, processed with the PRC Correction Calculator, accurately evaluates fractional gains of target compounds whose behaviors are suitably calibrated using appropriate PRCs.

# Part 1. Installation of Necessary Software Information on the PRC Correction Calculator

The PRC Correction Calculator is a graphical user interface which was developed in MATLAB. In order for it to run on computers without MATLAB, it needs a MATLAB library called MATLAB Compiler Runtime (MCR) which is available free of charge on the Mathworks website. The following describes how one may obtain this MCR software.

## **Installation instructions for Mac users**

- 1. If you are already a MATLAB user and have MATLAB version/release 2013a installed, then you do not need to install the MCR and can skip to step 4 below. Note that if for any reason the license for your MATLAB version/release 2013a is expired/not working/not activated, the MCR associated with it will not be available, and you will have to install the MCR following the instructions bellow. If you have any other release of MATLAB installed, you will need to install the MCR and this installation should in no way affect your ability to run MATLAB in the future.
- 2. Install the MATLAB Compiler Runtime release 2013a for 64 bit computers by going to the following link: <a href="http://www.mathworks.com/products/Compiler/mcr/">http://www.mathworks.com/products/Compiler/mcr/</a>. You will see the window shown below (Figure 2). Select the "Intel 64-bit" option under R2013a. The MCR file should start downloading. This may take several minutes depending on your internet connection speed.
- 3. After the download is finished, double click the installer. Follow the instructions on the screen and accept all the default options. This installation may take ~10 minutes.
- 4. Download the graphical user interface file <u>PRC Correction Calc mac64 v3</u> from the ESTCP website and double-click on it to run it. When opening this application for the first time, you may get an error like this: "PRC\_Correction\_Calc\_mac64\_v3" cannot be opened because it is from an unidentified developer". In that case you have to go to System Preferences > Security and Privacy > General and

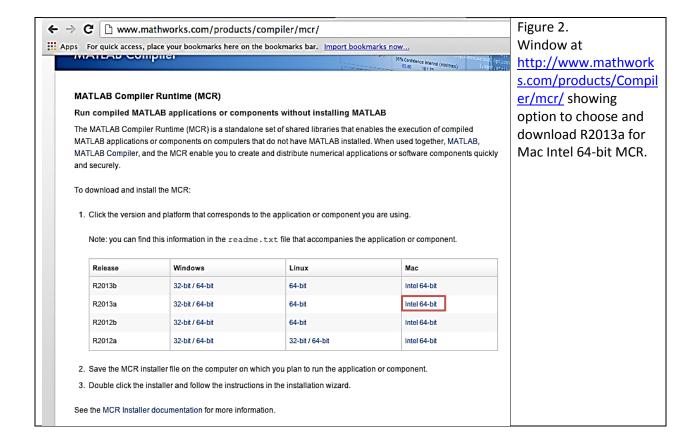

change "Allow applications downloaded from" to "Anywhere". After you have done this change, double click the application file again. The application may take a couple of minutes to load, so avoid double-clicking the icon again for a few minutes. Once the application loads it should look like Figure 3.

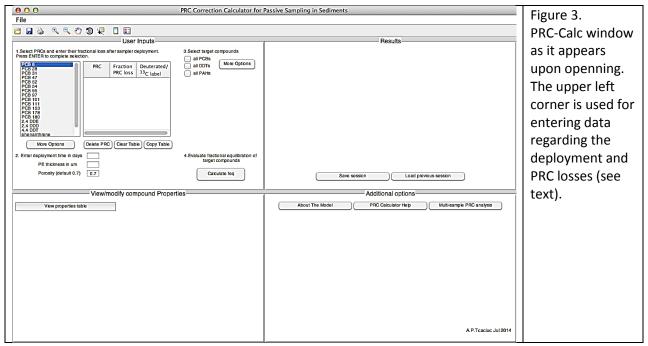

At this point, the user can proceed to the User Instruction Section (Part 2. Using PRC-Calc)

#### **Installation instructions for Windows users**

- 1. If you are already a MATLAB user and have MATLAB version/release 2013a installed, then you do not need to install the MATLAB Compiler Runtime (MCR) and can skip to step 4. Note that if for any reason the license for your MATLAB version/release 2013a is expired/not working/not activated, the MCR associated with it will not be available, and you will have to install it following the instructions bellow. If you have any other version of MATLAB, you will need to install the MCR and this installation should in no way affect your ability to run MATLAB in the future.
- 2. Before you can install the MCR, you need to determine if you have a 32 bit or a 64 bit computer. You can do this by following the instructions on this website <a href="http://support.microsoft.com/kb/827218">http://support.microsoft.com/kb/827218</a>, either by reading the text under the *Automatic version detection* results tab or by following the instructions under *Manually determine which version of windows is installed* and considering which operating system you have (e.g., Win 7, Vista, XP as illustrated in Figure 4). If your computer is not more than 5 years old, it is most likely a 64 bit.
- 3. Install the MATLAB Compiler Runtime release 2013a for 32 or 64 bit computers by going to the following link: <a href="http://www.mathworks.com/products/Compiler/mcr/">http://www.mathworks.com/products/Compiler/mcr/</a> and by clicking on the appropriate version for your computer (i.e., either the 32-bit or the 64-bit option) under Windows, version R2013a (see Figure 5). The MCR file should start downloading. This may take several minutes depending on your internet connection speed.
- 4. After the download is finished, double click the installer and accept all the default options. This installation may take  $^{\sim}10$  minutes.

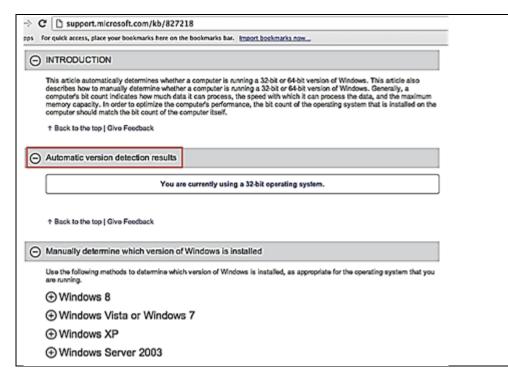

Figure 4. Window at http://support.micros oft.com/kb/827218 showing whether your computer is using a 32-bit or 64-bit system. If nothing is displayed under **Automatic version** detection results tab, you can follow the instructions under Manually determine which version of Windows is installed, considering which operating system you have.

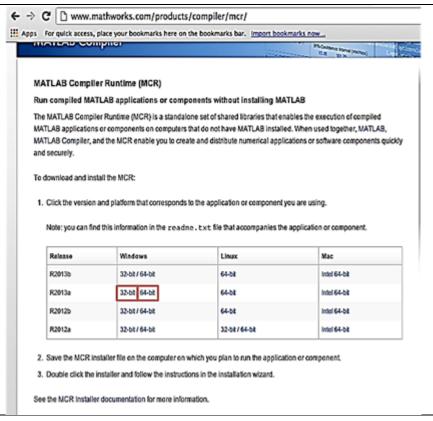

Figure 5. Window at <a href="http://www.mathworks.co">http://www.mathworks.co</a> m/products/Compiler/mcr/showing option to choose and download R2013a for a Windows machine operating either a 32-bit of a 64-bit system. NOTE: click the left-most position at the intersection of Windows and R2013a to get the 32-bit MCR and the rightmost position in the same box to get the 64-bit MCR.

5. Download the graphical user interface file <u>PRC Correction Calc win64 v3.exe</u> (or <u>PRC Correction Calc win32 v3.exe</u> for 32 bit computer) from the ESTCP website and double-click on it

to run it. Loading this application for the first time may take a couple of minutes, so avoid doubleclicking the icon again for a few minutes. Once loaded, the desktop should look like Figure 6.

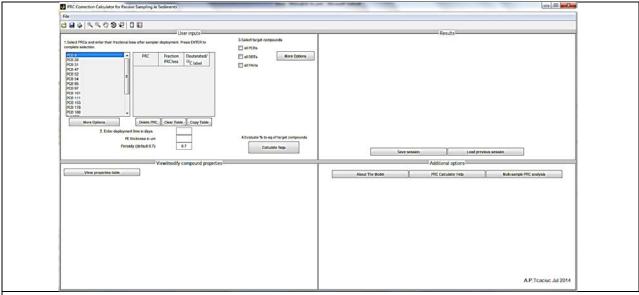

Figure 6. PRC-Calc window as it appears upon openning. The upper left corner is used for entering data regarding the deployment and PRC losses (see text).

## Part 2. Using PRC-Calc

The PRC-Calc window is divided into 4 panels: (upper left) User Inputs, (lower left) View/modify compound properties, (upper right) Results, and (lower right) Additional options. Use of each of these is described in more detail below.

## **Entering inputs in the User Inputs Panel**

In the User Inputs panel (upper left), the user must first select a PRC compound by highlighting it in the list and pressing ENTER. This action can be repeated until all the PRCs in use for a particular PE sampler have been selected. The selected PRCs will appear in the adjacent table. If the desired PRC is not available in the list box, the *More options* button will load a more complete list of compounds from which to select.

The user must then fill in the measured fractions of each PRC lost during deployment in the adjacent box. Note that these inputs should be between 0 and 1. However, due to analytical imprecision causing some degree of uncertainty in the fractions lost, it is strongly recommended that only fractions lost between 0.1 and 0.9 be used as inputs in this calculation. If all of the observed PRC losses are higher than 0.9, then the user should assume that all the compounds with similar properties as the PRCs are practically equilibrated with their surroundings; in this case, the PRC loss calculation need not be used. In contrast, if all the PRC losses are smaller than 0.1, a fitted result can still be obtained but it will be very uncertain and should be treated accordingly. The PRC Table can be edited with the *Delete PRC* or *Clear Table* buttons, and the information can also be exported to Microsoft Excel using the *Copy Table* button followed by the Paste command in Microsoft Excel.

The third column in the upper left panel is reserved for identifying any isotopic labeling of the PRC. Such stable isotope labeling affects the PRC's molecular weight and hence its diffusivity in water. This feature

was added for completeness, although in most cases, the effect due to the isotope extra mass is minimal. The calculation will still run if the user decides to leave this field blank.

Next the user should move to section #2 and enter the deployment time (days), the PE film thickness  $(\mu m)$ , and the sediment water-filled porosity (between 0 and 1).

Then moving to section #3 in the User Input panel (upper left), the user selects the target contaminants of interest. The list box for selecting the target compounds, accessible using the More Options button, has similar functionality to the PRC list box. The user can select specific target compounds by highlighting them and pressing ENTER. This action can be repeated until all the desired compounds have been selected, which will be visible in the Results panel (upper right).

After completing steps 1 through 3, go to step 4 and start the calculation by pressing the Calculate feq button (fraction equilibrated).

## Results (upper right panel)

The results panel (upper right) will display the corresponding fractions to equilibrium ( $f_{target,eq}$ ) for all the target compounds selected by the user. The information in the results table can be exported to Microsoft Excel using the *Copy Table* button followed by the Paste command in Microsoft Excel, or alternatively, by using keyboard controls for Copy (Control+C) and Paste (Control+V). In addition, on the right side of the panel, it will display the  $K_d$  versus  $K_{ow}$  fit derived based on the PRC data (red symbols are for the PRCs, and blue symbols are for the target compounds), as well as the statistics of this fit.

In addition, the two buttons, Save Session and Load Session, allow the user to save a copy of the current session along with all the entered inputs and results for possible later use.

## View/modify compound properties (lower left panel)

PRC-Calc is currently set up with values for the compound properties ( $K_{OW}$ ,  $K_{PEW}$ , Dw, Dpe) obtained mostly from a recent critical review (Lohmann, 2012), as shown also in the footnotes of the Compound Properties table.

If the user would like to modify the properties with other values (for example the  $K_{PEW}$  from recent passive sampling methods guide of Ghosh et al., 2014), they can do so by clicking inside any cell, typing a different value and pressing Enter. The PRC-Calc session can be saved for future use with these new values using the Save Session button in the upper right quadrant. The original set of properties that came with PRC-Calc can still be loaded using the Load Default button. We note that the mass transfer model requires partition coefficients such as  $K_{PEW}$  to be in volume units i.e.  $L_W/L_{PE}$ , so the user should take into account the density of PE when changing the values of  $K_{PEW}$ .

### Additional Options (lower right panel)

This panel is reserved for informative options on the mass transfer model (*About the Model*) and practical advice for using PRC-Calc (*PRC Calculator Help*). Lastly, a feature that allows for simultaneous, multi-sample analysis can be accessed using the *Multi sample PRC analysis* button. The instructions are provided inside the PRC-Calc window, with a couple of notes here.

First, it is important to follow the template, and enter the names of the PRCs using the same abbreviations as used in PRC-Calc (see first column of the Properties Table, accessed by pressing the button View Properties Table). For example, PCB-001 will not be recognized as PCB 1, and so the routine

will not produce a result if PCB-001 is used. The latter name (PCB 1) should be used instead. The routine is also able to process different numbers of PRCs for each sample. At least two PRCs are required per sample for the calculation to run. If some samples in the same spreadsheet do not have inputs for at least two PRCs, the multi sample analysis will run, but those samples will not be calculated. Fraction PRC losses outside the 0 to 1 window will not be used in the calculation. It is advised that any PRC loss that the user deems to have "low confidence" should be deleted from the spreadsheet (replaced with a blank cell).

Second, the user will also be prompted to enter the name of the output file (no .csv extension is needed). This file can be accessed once the calculation is finished. The file will have as headers the sample names, the statistics of the  $K_d$  vs  $K_{ow}$  fit on the next 3 lines, followed by the target compounds and their corresponding fraction to equilibrium. The output file will be a .csv file, just like the input file, and it can be imported into Excel. On newer versions of Excel, if one just selects File> Open from Excel and selects the .csv output file (making sure to enable the Show All Files options in the Open dialogue box), the file will be interpreted directly as a table. If that doesn't happen, the easiest thing to do is to go to Data>Get External Data>Import from File and select Comma as a delimiter when prompted.

#### References

Booij K., Smedes F., van Weerlee E.M. Spiking of performance reference compounds in low density polyethylene and silicone passive water samplers *Chemosphere*, 46, 1157-1161, 2002.

Fernandez L.A., C.F. Harvey, and P.M. Gschwend. Using performance reference compounds in polyethylene passive samplers to deduce sediment pore water concentrations for numerous target chemicals. *Environ. Sci. Technol.*, 43, 8888-8894, 2009.

Ghosh, U.; Kane Driscoll, S.; Burgess, R. M.; Jonker, M. T. O.; Reible, D.; Gobas, F.; Choi, Y.; Apitz, S. E.; Maruya, K. A.; Gala, W. R.; Mortimer, M.; Beegan, C., Passive sampling methods for contaminated sediments: practical guidance for selection, calibration, and implementation. *Integrated environmental assessment and management 10* (2), 210-23, 2014.

Lohmann R., MacFarlane J. K., Gschwend P. M. Importance of black carbon to sorption of native PAHs, PCBs, and PCDDs in Boston and New York Harbor sediments *Environ. Sci. Technol.*, 39, 141-148, 2005.

Lohmann R. Critical Review of Low-Density Polyethylene's Partitioning and Diffusion Coefficients for Trace Organic Contaminants and Implications for Its Use As a Passive Samplers *Environ. Sci. Technol.* 46 (2), pp 606–618, 2012